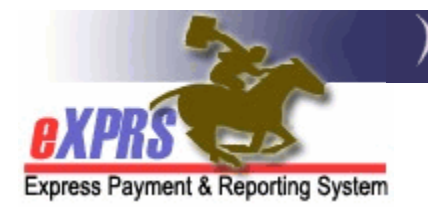

## **How to Add an Agency or Foster Care Provider to a POC Provider Panel**

*(updated 5/31/2018)*

As an element of eXPRS Plan of Care (POC) functionality, each Case Management Entity (CME) (such as a CDDP, Brokerage or CIIS Program) will have a **Provider Panel** associated with their agency. This provider panel is a list of the all providers (agencies, PSWs, Foster Care providers, consultants, etc.) who are to be authorized to provide services to I/DD individuals via an eXPRS POC. The CME's provider panel establishes the relationship between the provider and the CME for POC authorized services. The panel populates the provider drop-down menus for the CME when they authorize services in an eXPRS POC. In order to select and authorize a provider in a Service Prior Authorization (SPA) a Plan of Care, that provider's record *must first be listed* on the CME's provider panel.

To manage a CME's Provider Panel (add/remove or update listings), users must have one of the following eXPRS user roles:

- **Local Auth Provider Panel Manager** (for CDDPs)
- **Brokerage Provider Panel Manager** (for Brokerages)
- **State Kids Services Panel Manager** (CIIS/State Kids Res)

## **To add an Agency provider record to a CME Provider Panel**:

1. Login to eXPRS. If users have more than one organization login option, use the Local Authority (for CDDPs)

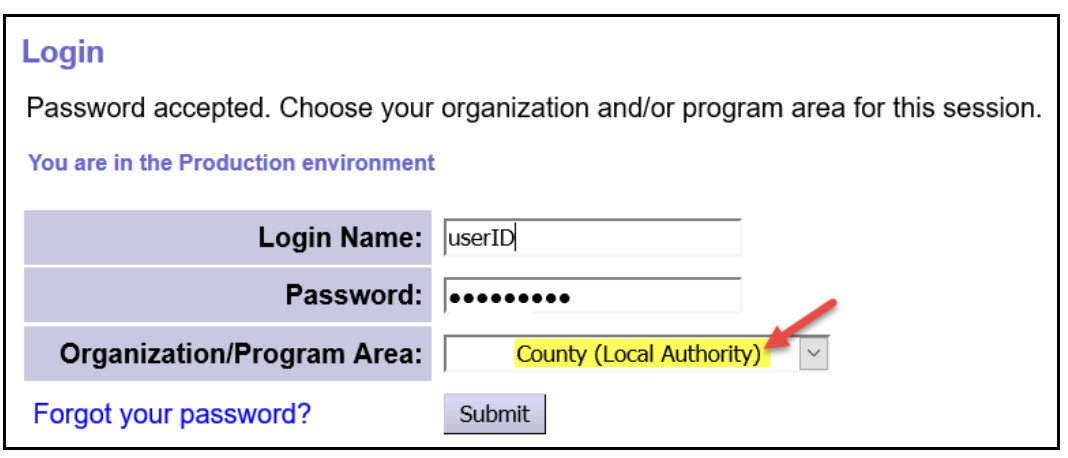

or Contractor (for Brokerages).

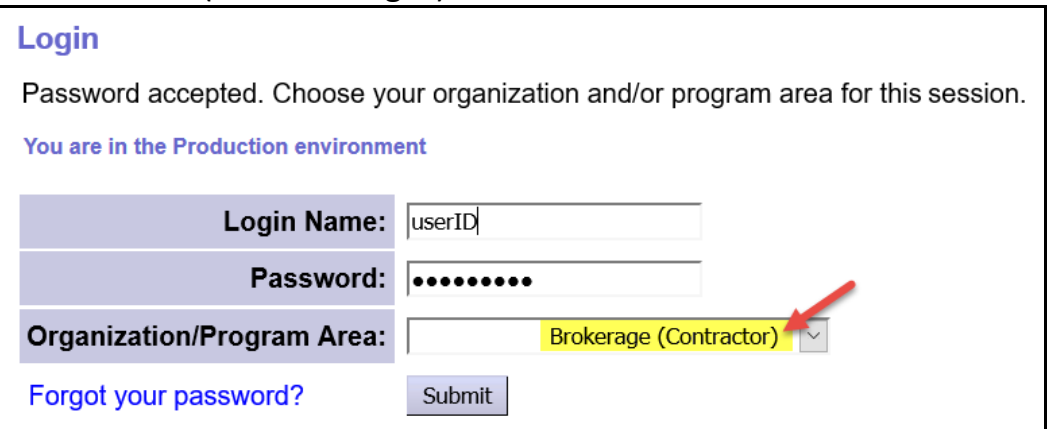

2. From the left-hand yellow navigational menu, click on *PROVIDER* - *PROVIDER*  **PANEL** to view your agency's provider panel.

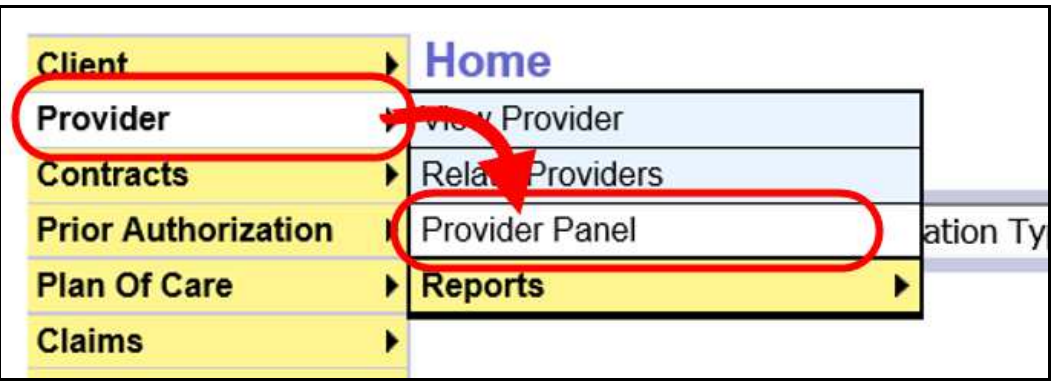

3. Now in the **Provider Panel Members** page, click on the link "Provider Panel Members" on the page to expand that section to see the panel details.

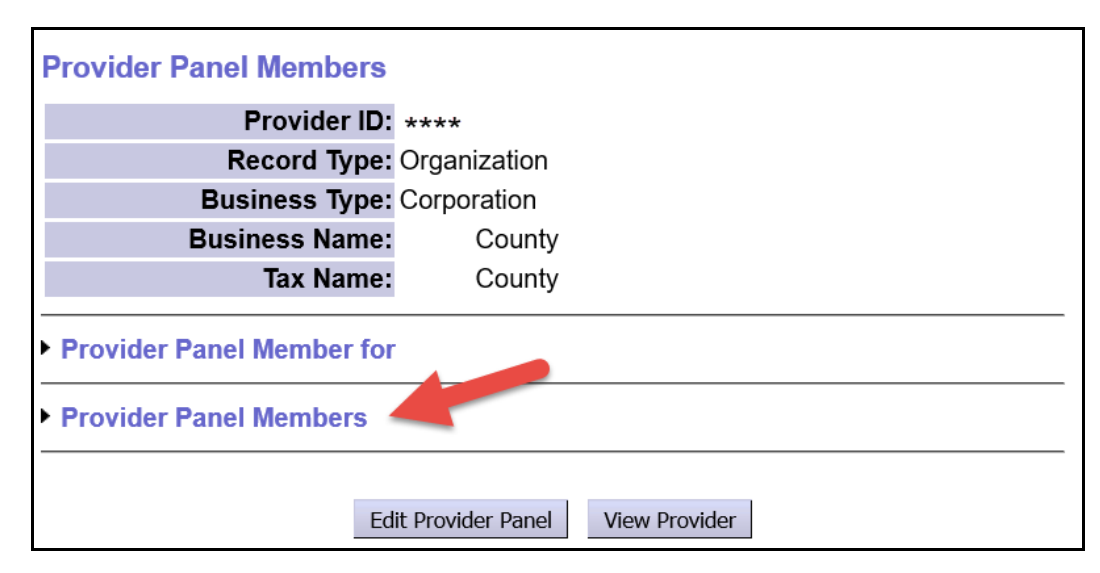

- 4. Once expanded, users will see the providers currently listed on your panel. These are the providers who will be available for use in eXPRS POC for your agency.
	- *NEW FEATURE as of June 2018*: The primary provider type/specialty for the provider's record is now displayed on the panel. This will hopefully make it easier to identify records to ensure the correct record needed is listed.

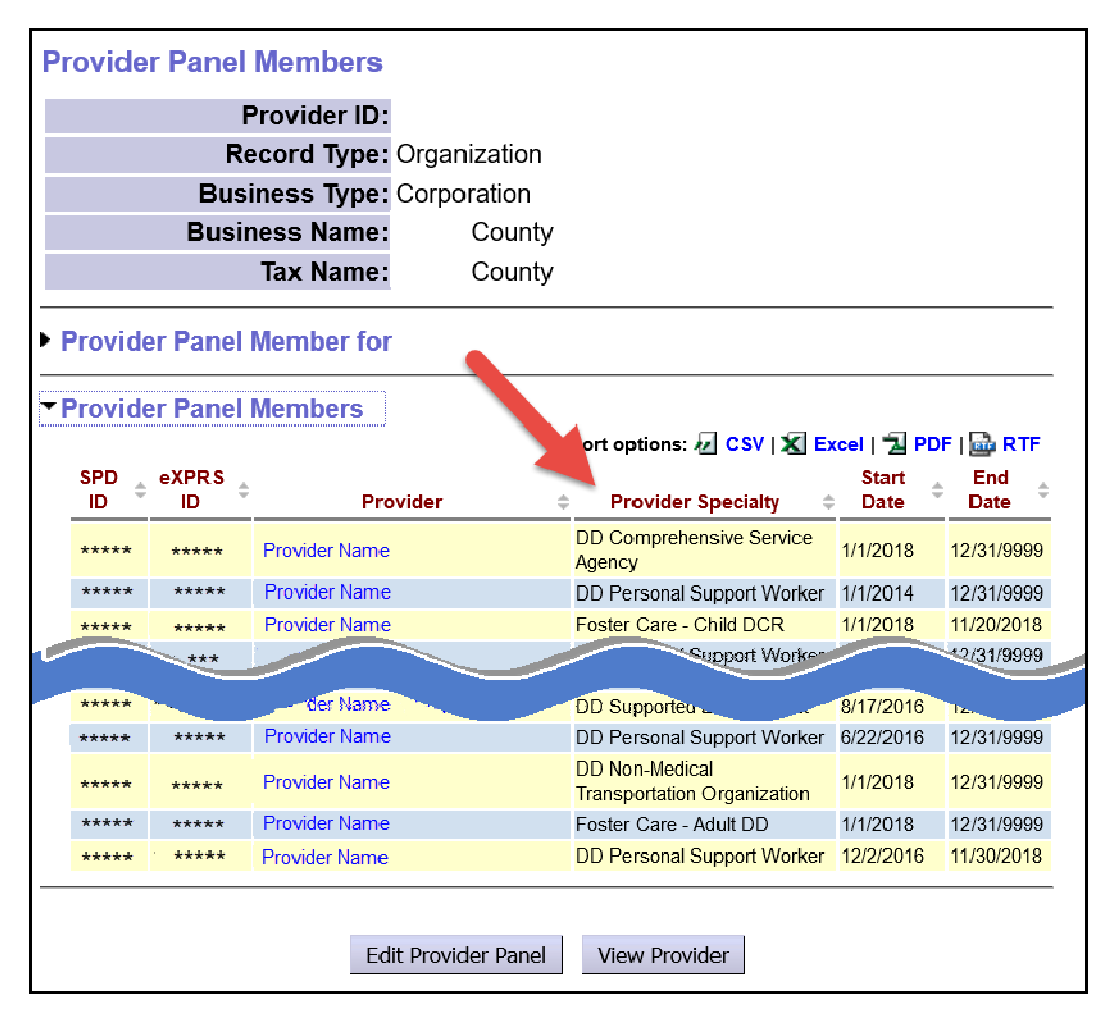

5. To add an Agency or Foster Care provider to your panel, click on the **Edit Provider Panel** button at the bottom of the panel list.

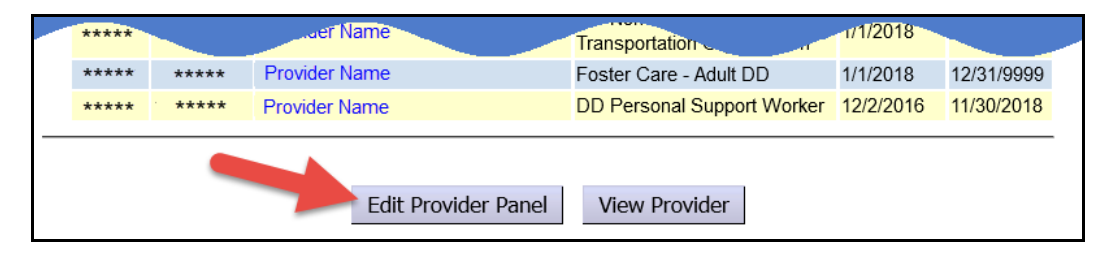

6. The provider panel list is now open for editing and show a section called **New Provider Panel Member** at the bottom of the page. Use this section to search for and add a provider.

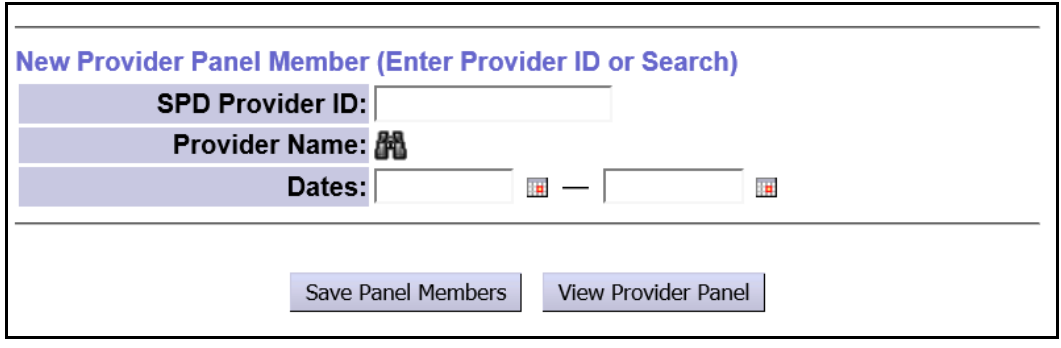

7. If the provider is active and you know their **SPD Provider ID** number, enter it in the corresponding field, enter the dates the provider will be active on your panel, and click **Save Panel Members**.

If you do not know their SPD provider ID number, you can search for the agency provider using the binocs next to the **Provider Name** field.

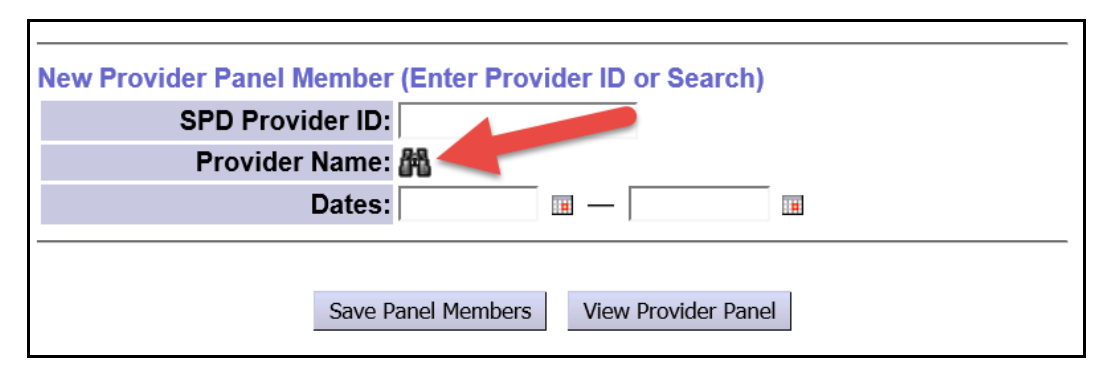

- 8. Clicking the binocs will take you to the **Find Provider** page, where you can search for the provider you wish to add. *Be sure to search/add the correct provider record for the service to be authorized*. Many providers have multiple records.
- 9. **For AGENCY or Foster Care providers**, enter the provider's name in the **Last/Business/Tax Name** field, and click **FIND**.

→ **PRO TIP**: Using an asterisk (\*) as the first character then the name following will search for records where that name appears anywhere in the record name.

*For example*: If you search by just entering "community", then the system will only search records with names that *start exactly* with the word "community". If you search by entering "**\***community",

then the system will search for records that just contain the word "community" anywhere in the record name, not just starting.

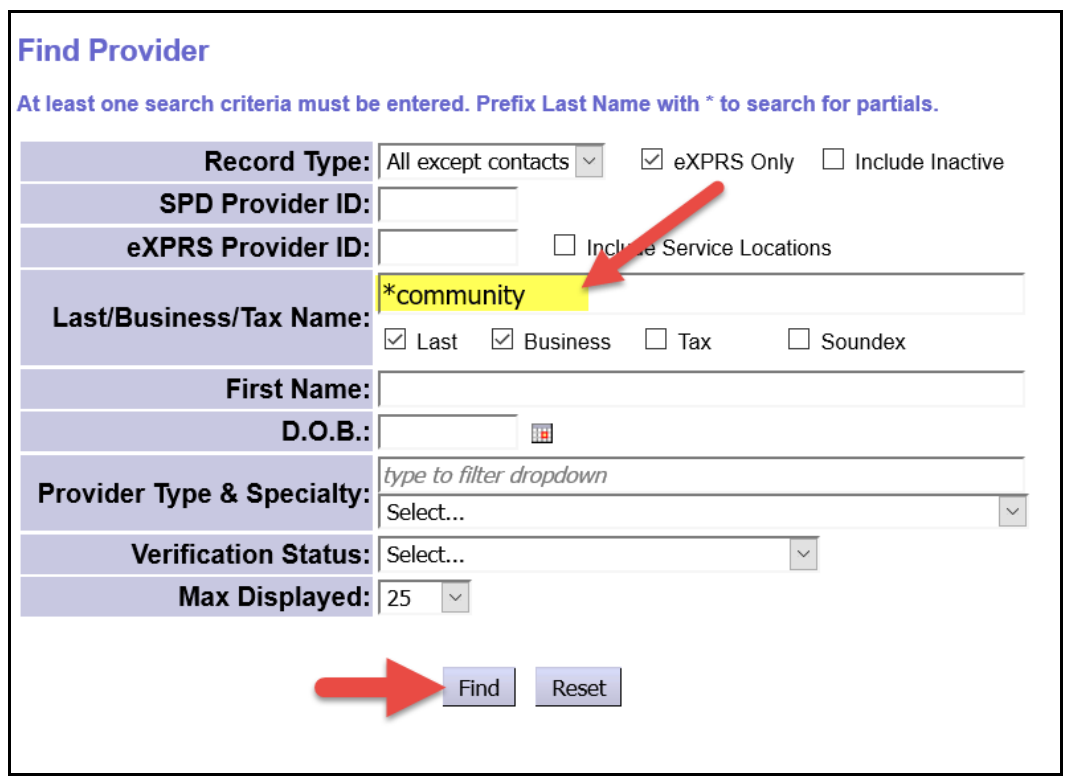

- 10. From the results list returned, select the record the provider **for the service** they will be authorized.
	- **Please Note** this can be tricky, as providers can often have multiple provider records.
		- *For Agency Providers*: select the Agency's service location (child) record for **the type of service** the agency is providing. You may need to add multiple agency records.
		- *For Foster Care Providers*: select the FC provider record for the home/site the individual resides/receives services. If a FC provider has multiple homes, you may need to add each needed record separately.

It is often helpful to include the **provider type/specialty** to the search criteria when searching for records (example shown on the next page).

## *\*\* Information on the different provider type/specialties for Agency & Foster Care providers is listed in a table at the end of this assistance guide.*

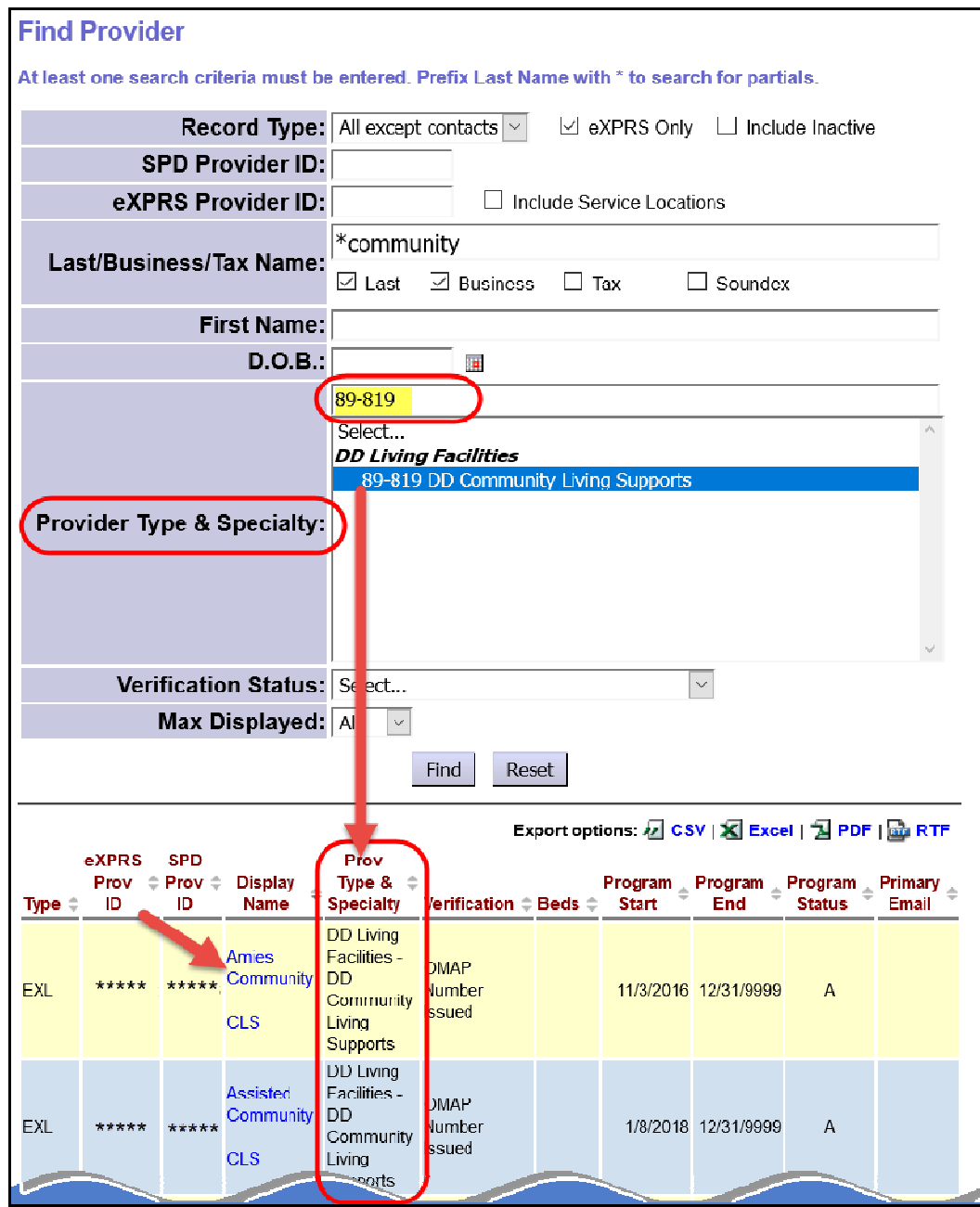

11. To add a record, click on the blue **Display Name** hyperlink for the provider record you wish to add. You will be returned to your panel list with that provider's information auto populated.

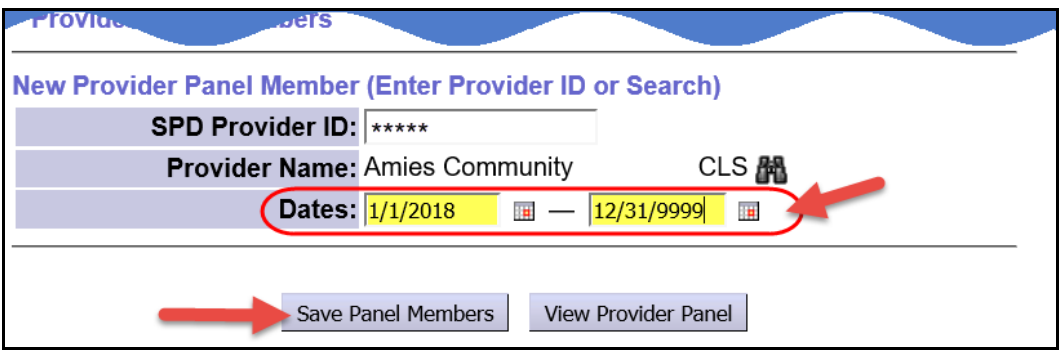

Enter the date range the provider's record is to be active on your panel in the corresponding **Dates** fields, then click **Save Panel Members** to save this record to your panel. For an ongoing, infinity date range, use 12/31/9999 as the end date.

12. Repeat steps #5 – 11, to add additional Agency records to your panel.

## **Common Agency & Foster Care provider types/specialties that will likely be used for in-home or community services for Plan of Care are listed below**.

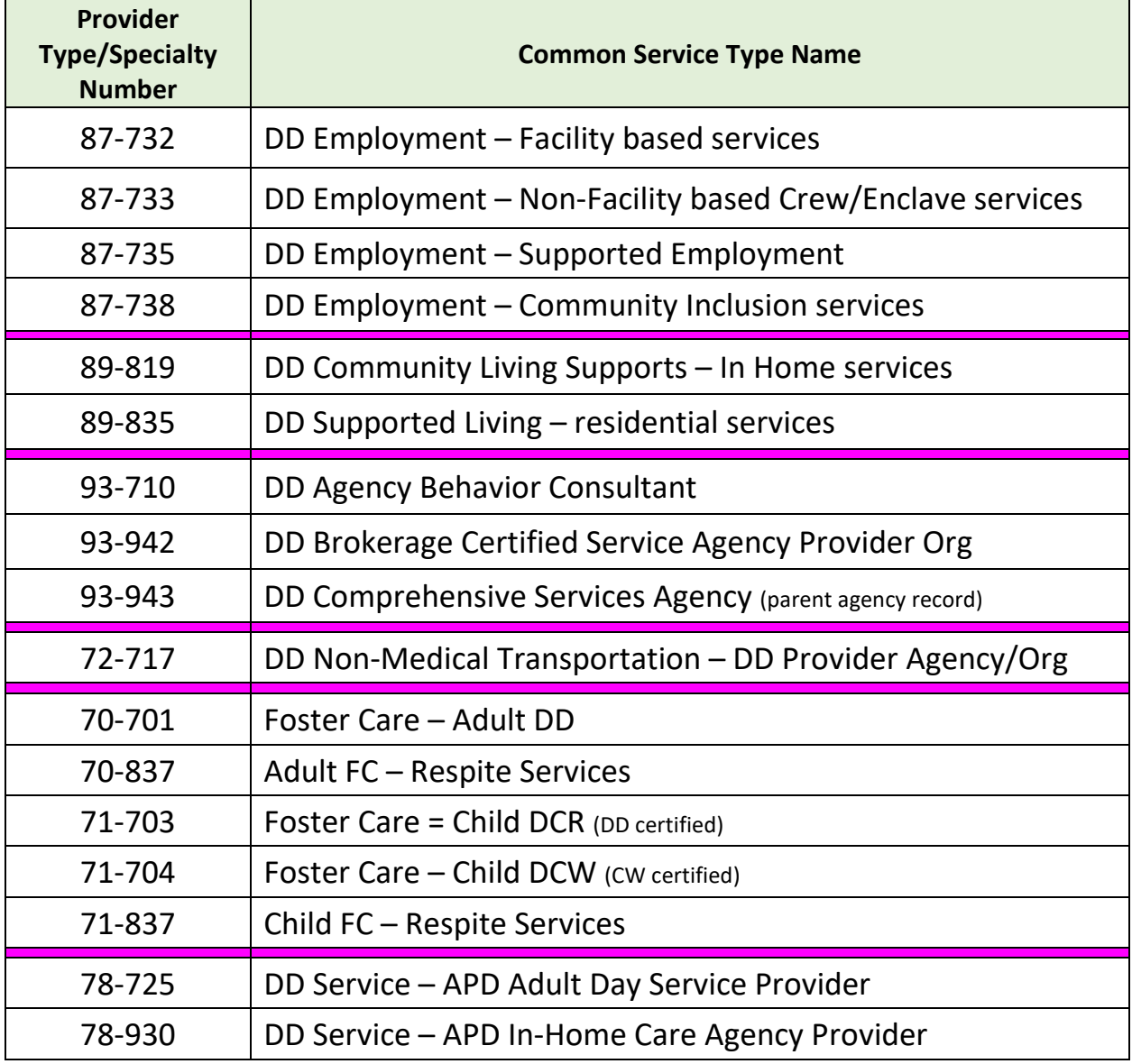

This is not an exhaustive list.